Charts & Dashboard

## **THE NEW FEATURES FROM ABLYSS**

### We have 2 big new features to talk about – Charts & The Dashboard

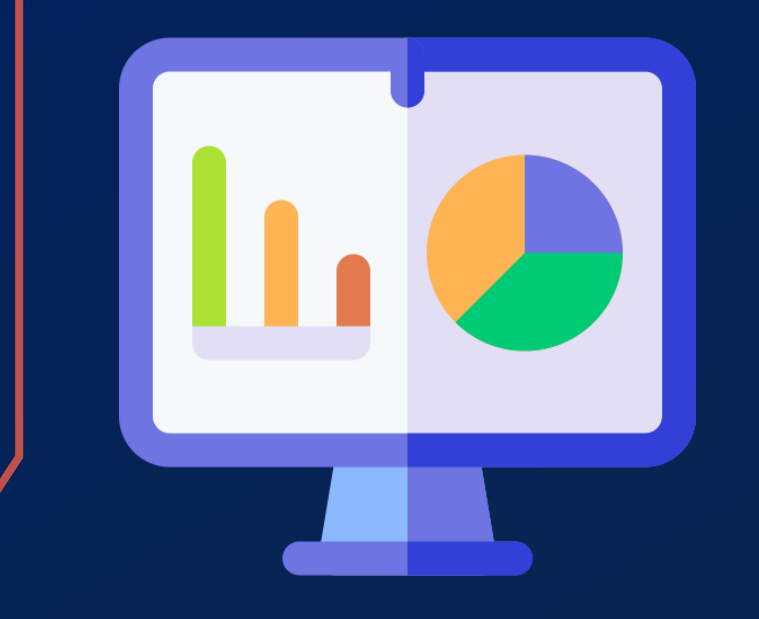

Based on customer feedback we wanted to improve the way Repositioning and Food charts were recorded. We also wanted to make it easier to see if your residents were reaching their fluid targets.

So, we have created a new Chart feature to cover these 3 requirements and a Dashboard to highlight important information.

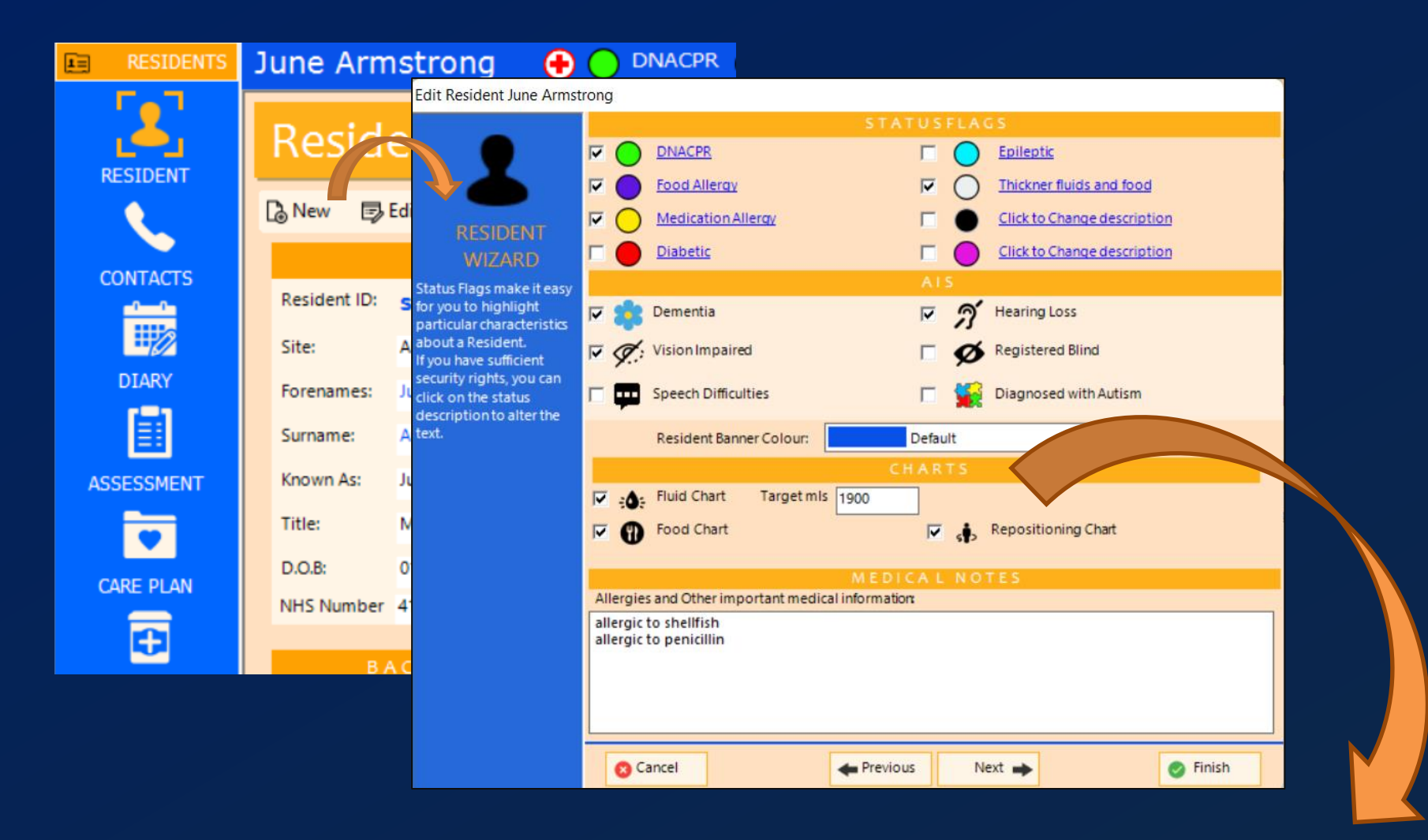

Charts are now turned on or off via the resident wizard. For fluid charts enter a daily target. An automatic 'Task' can also be created to prompt your carers.

## Active charts will be shown on the resident's banner

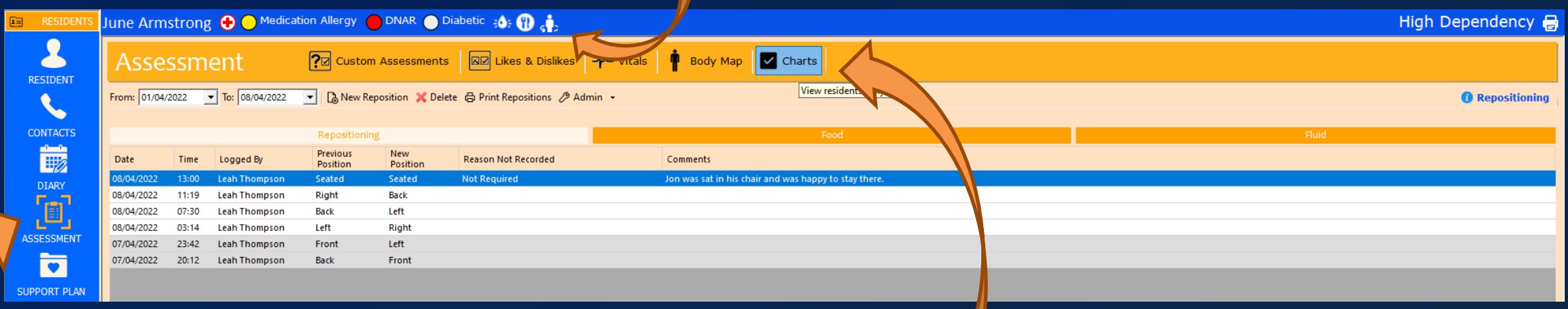

Chart entries are viewed via the resident Assessment module

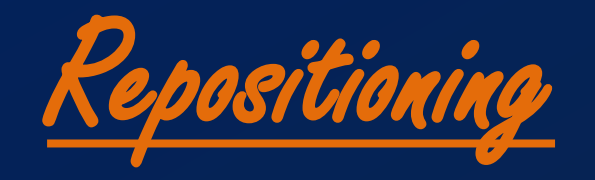

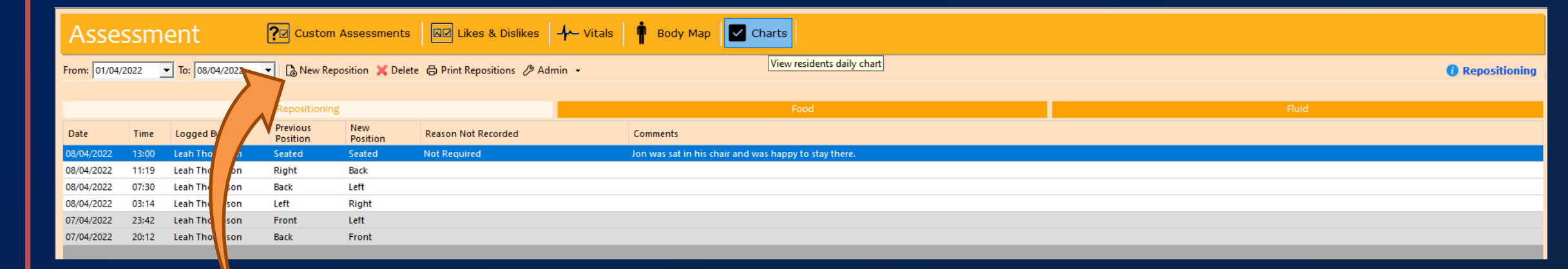

# View all repositioning records for a resident, or create a new record

You can type the current and new positions or make use of our *new* graphical prompts

A New Reposition

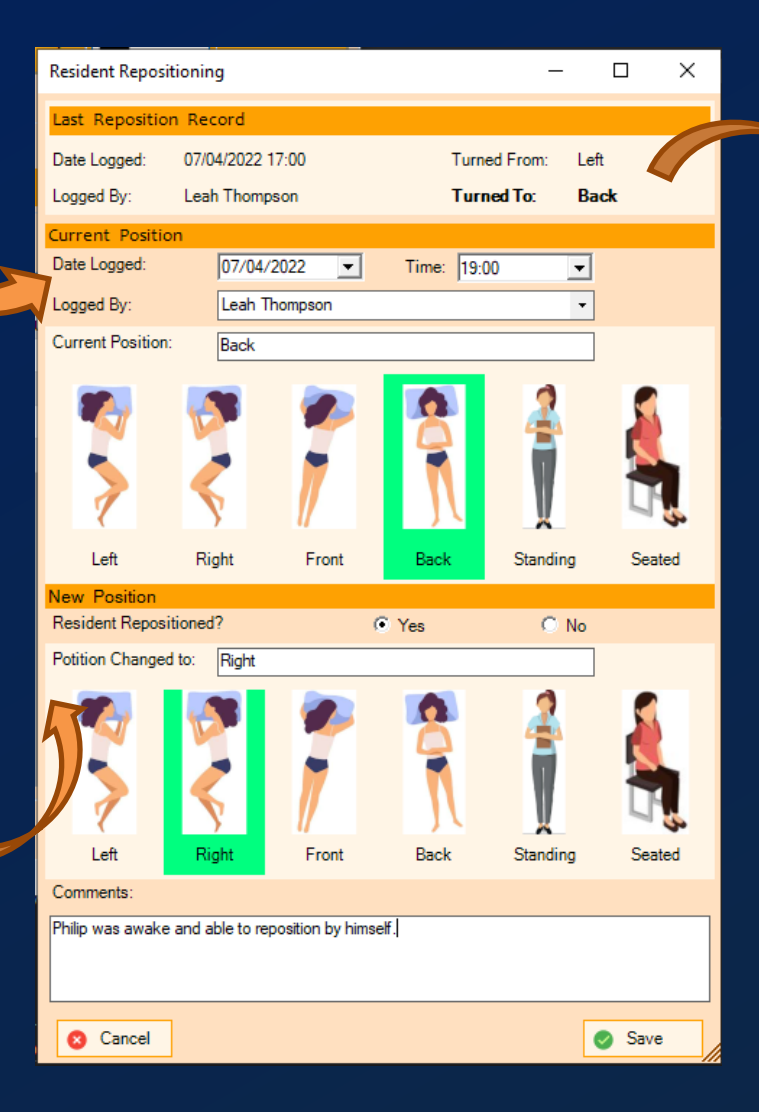

The last repositioning record is shown at the top of the new entry screen

Food

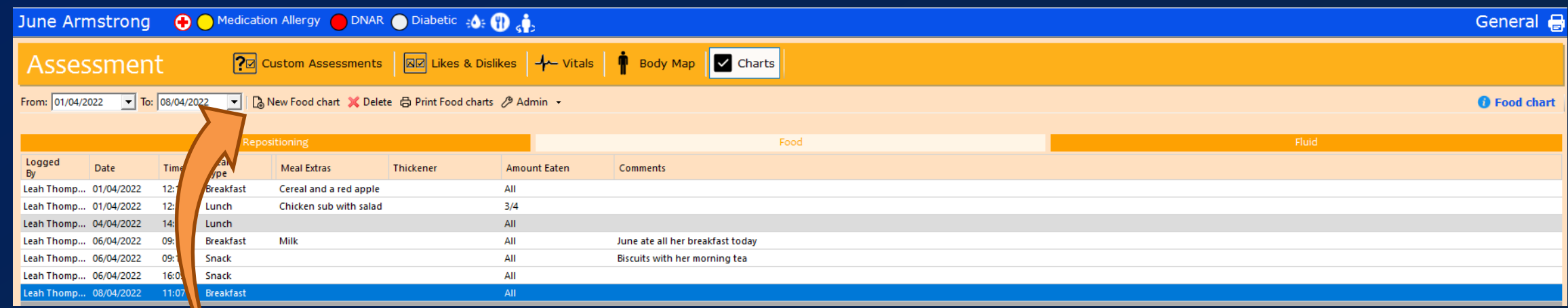

# View all food records for a resident, or create a new record

#### **D.** New Food chart

#### The previous food entry is shown at the top of the new entry screen

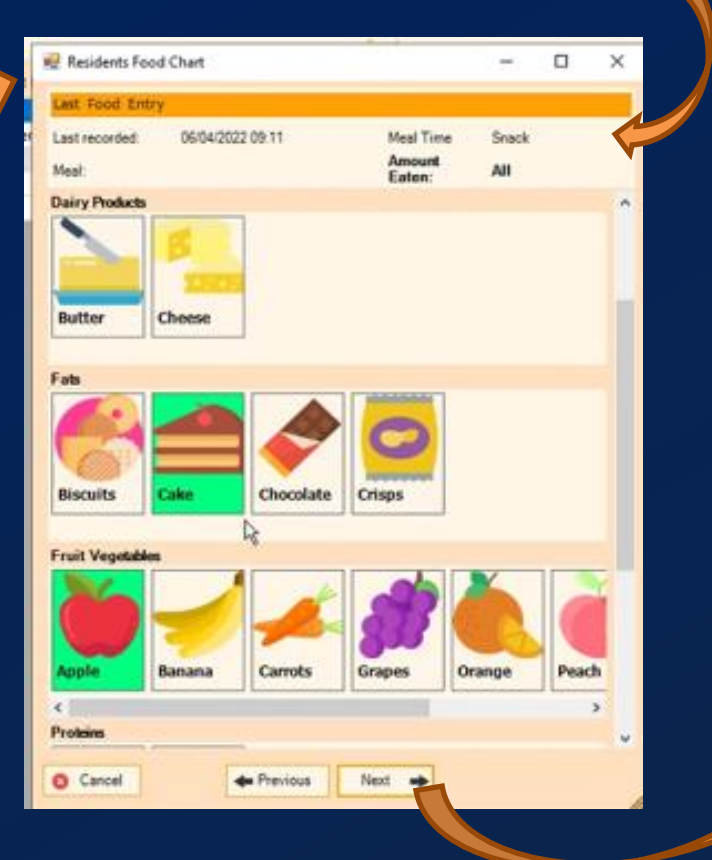

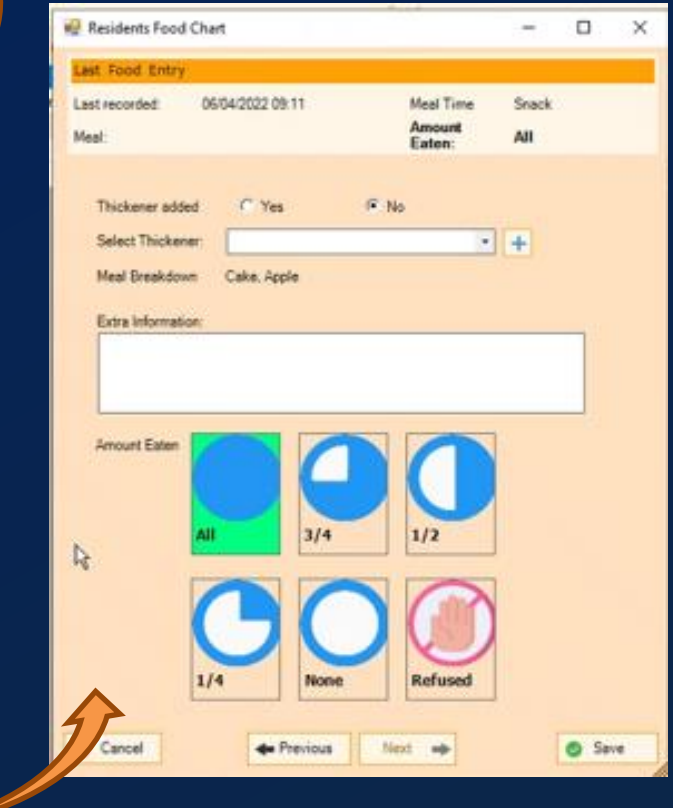

Select food choices from our *new* graphical prompts.

You can also record thickener, record additional information and select how much was eaten.

Fluids

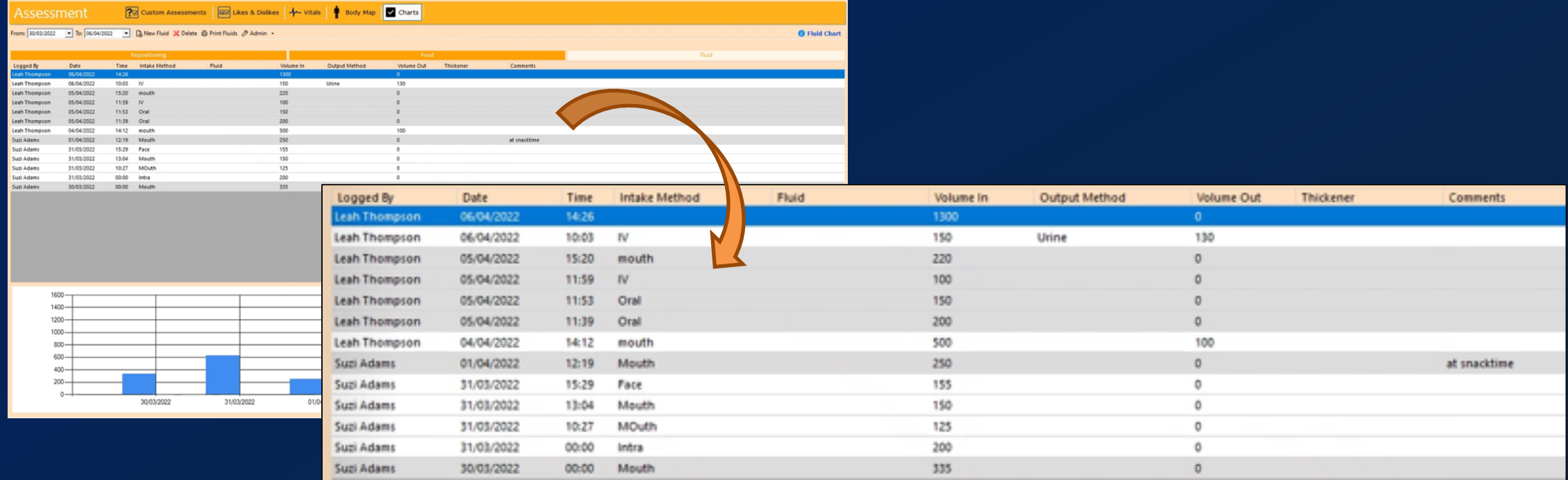

The fluids summary screen shows all previous entry details

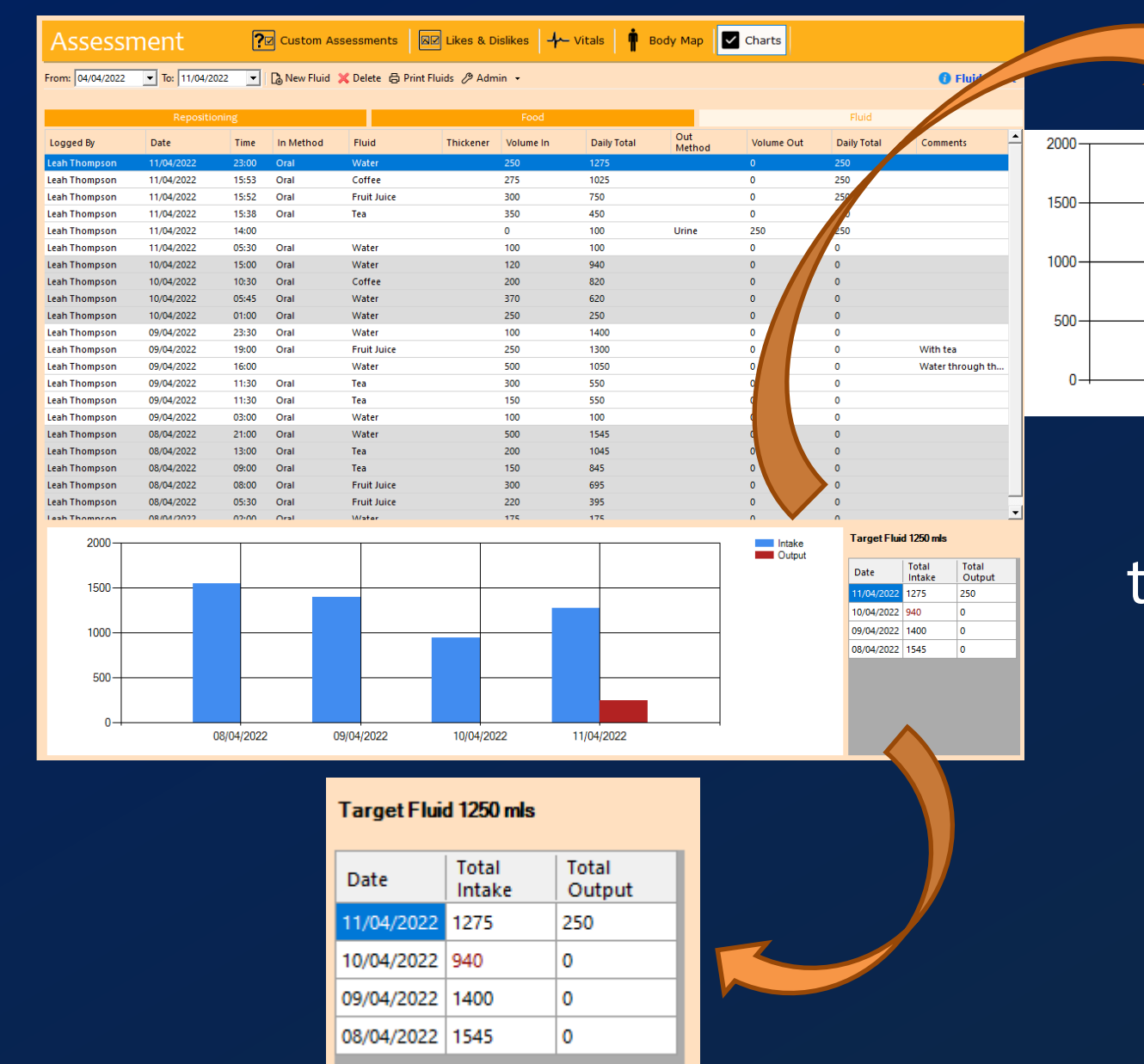

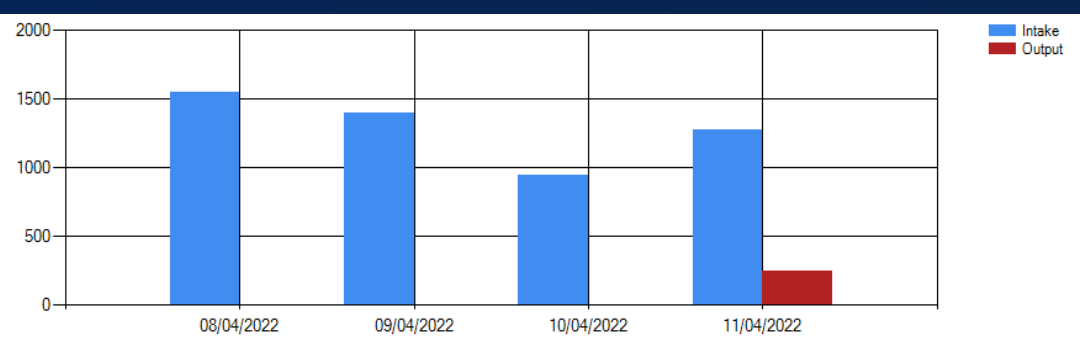

See running daily totals. If the resident is not meeting their target, the total is highlighted in **RED**

The previous fluid entry is shown at the top of the new entry screen. Today's current total intake will be **RED** if the resident is not meeting their target and **GREEN** if they are

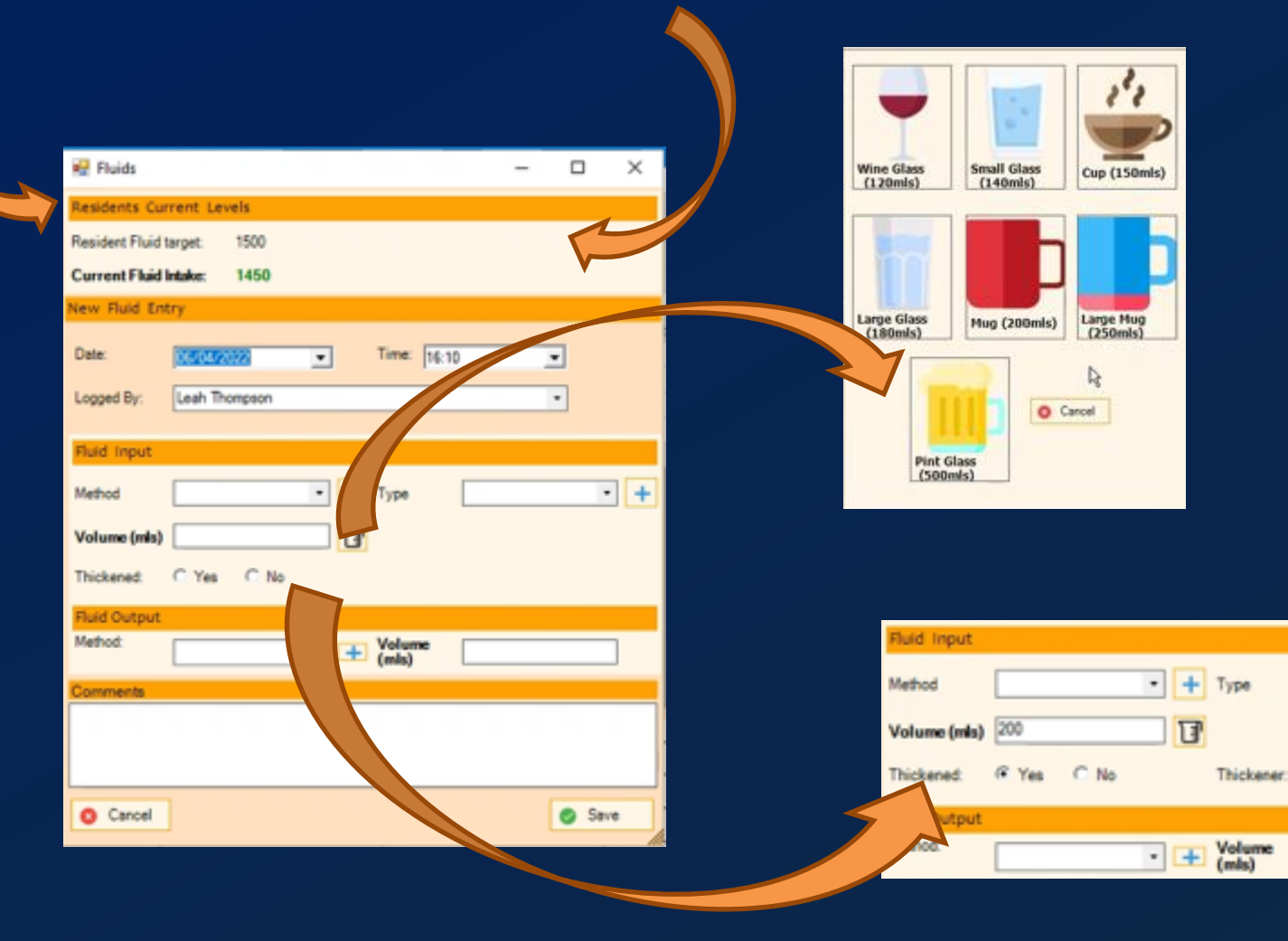

Use our *new* graphical prompts to record the volume consumed.

## If thickener was added, select the level

 $\cdot$  +

Level 2 Level 3

Level 4

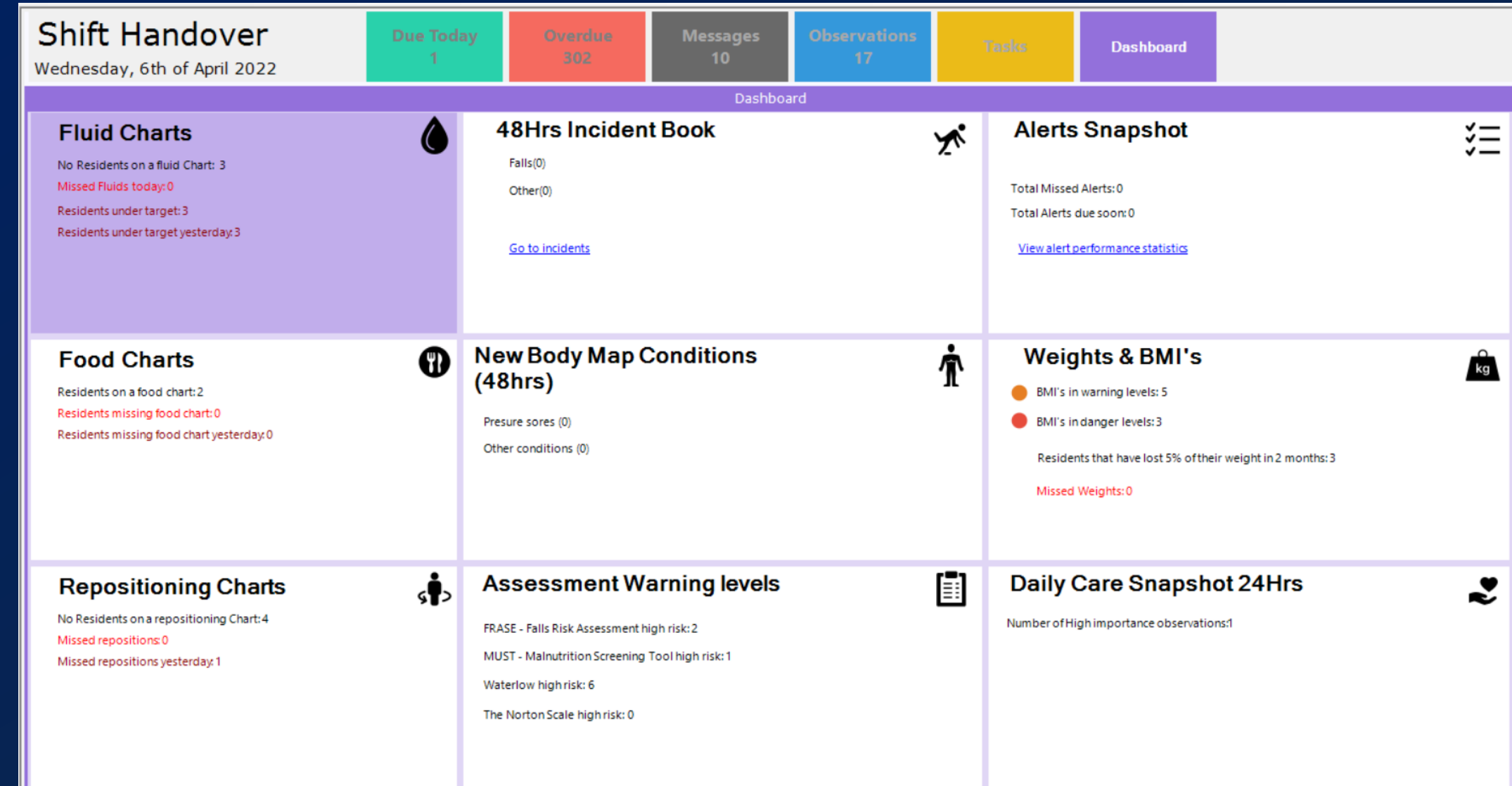

A summary of the new chart data along with other key information is available to view on the new dashboard, accessed via the shift handover screen

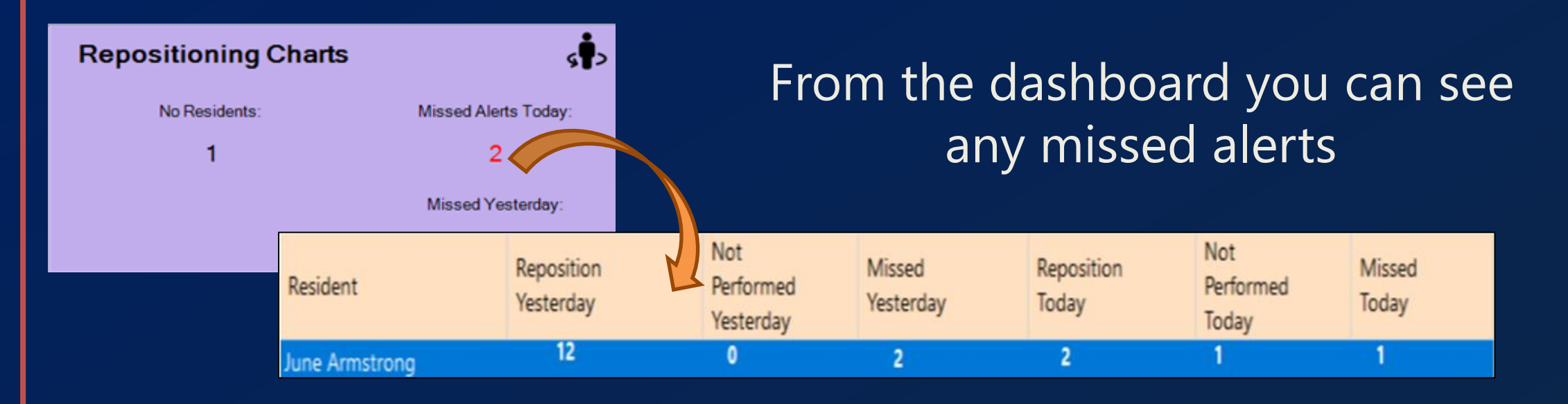

Click to view the missed episodes and enter a reason why it was missed…

No Residents:

**Missed Alerts** 

**Missed Yest** 

 $\overline{2}$ 

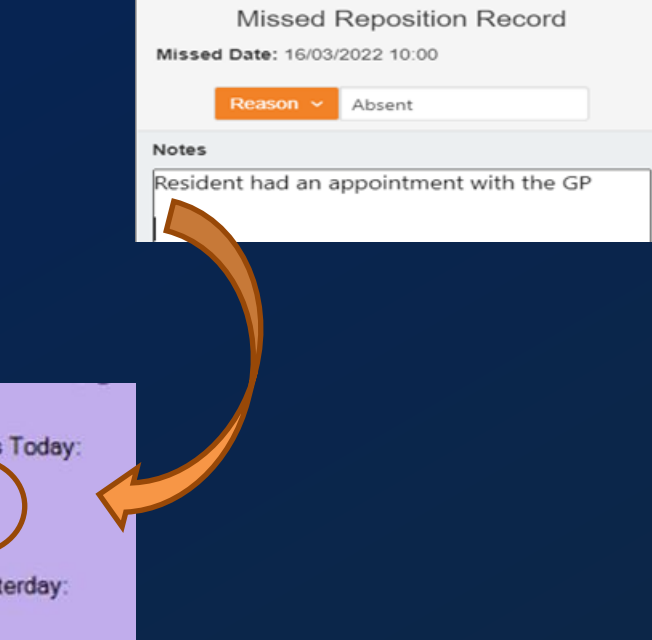

## **All these chart features are also available on CMS Touch & CMS tablet**

Philip Losban  $\bigoplus$   $\phi$   $\bigoplus$   $\phi$ 08/04/2022 10:00 by Leah Thompson **Current Position: Seated** Not Repositioned Reason: Not Required **Reposition Performed Current Position** Seated Left Front **Back** Standing **New Position** Standing Right Front Back Standing Seated **Notes** Philip went for a walk after lunch ← Cancel Save

You can type the current and new positions or make use of our *new* graphical prompts

# The last repositioning record is shown at the top of the new entry screen

Tablet - Repositioning

#### The previous food entry is shown at the top of the new entry screen

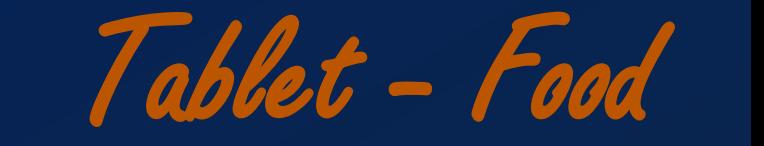

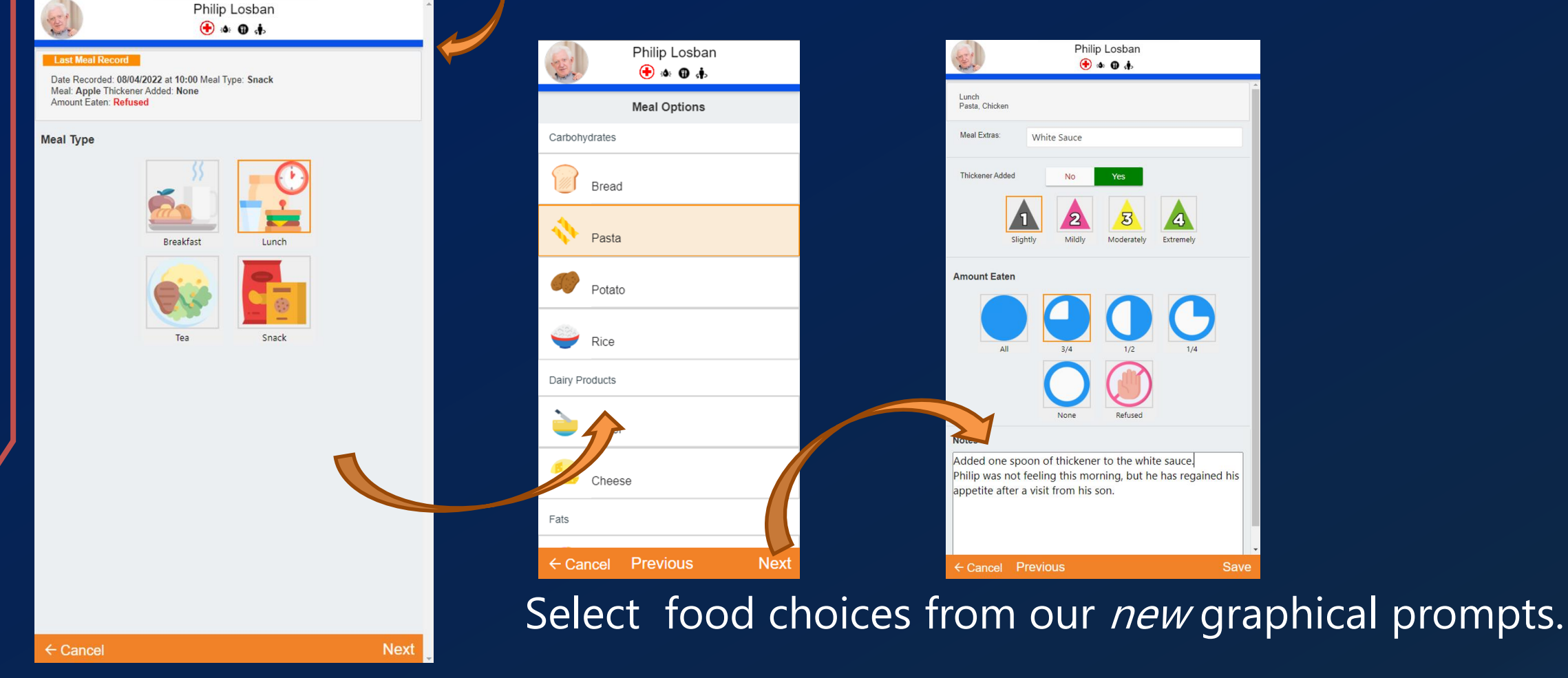

You can also record thickener, record additional information and select how much was eaten.

# Today's fluid target and total intake will be shown at the top of the

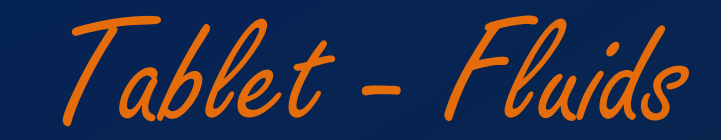

#### screen

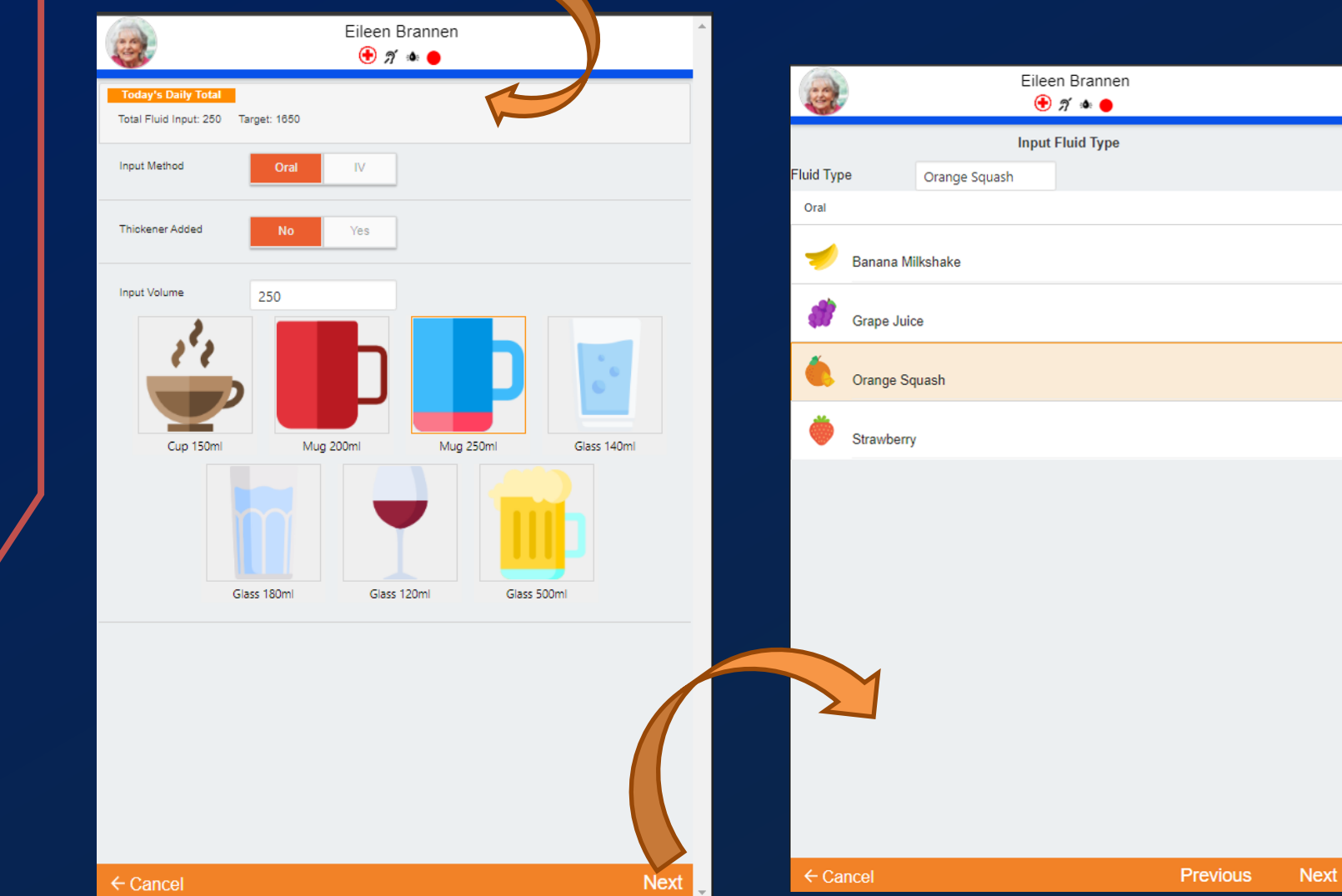

Use our *new* graphical prompts to record the volume consumed.

If thickener was added, select the level

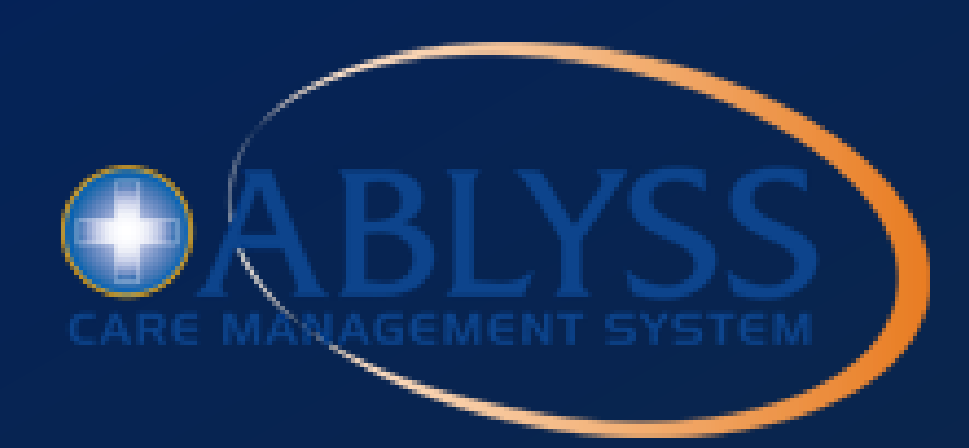